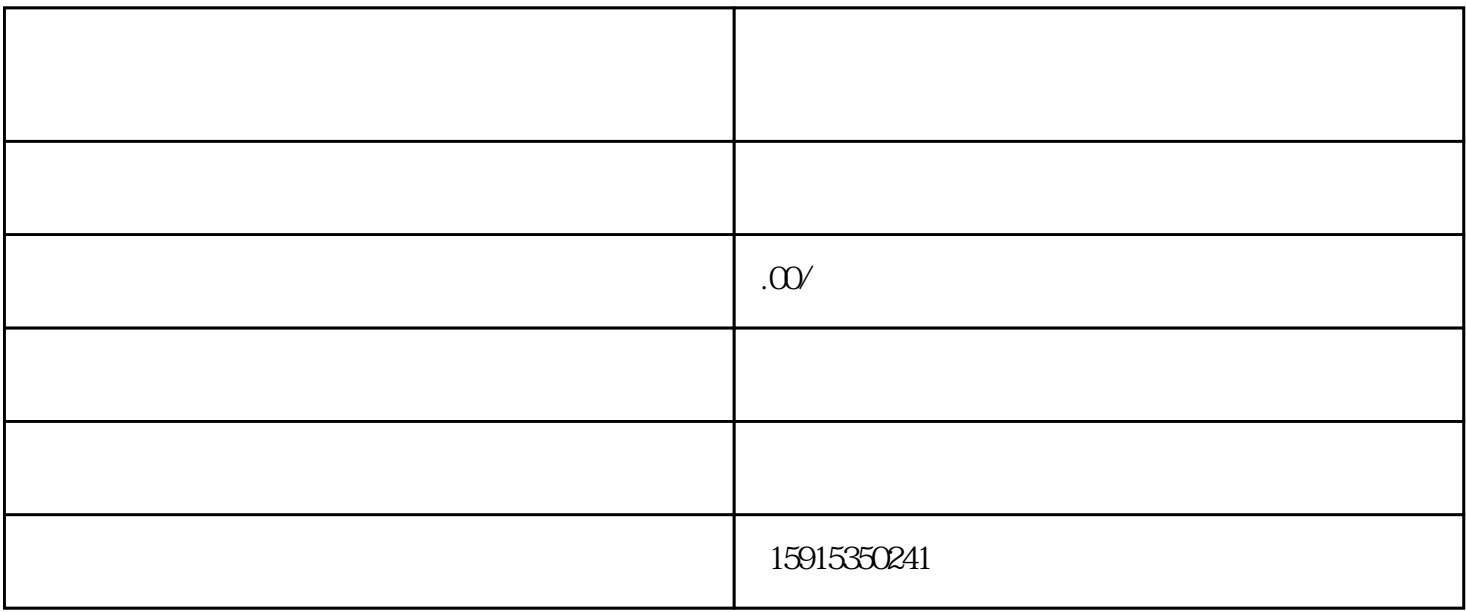

guanfangwangzhan

1. 打印机驱动程序

 $3 \text{ USB}$ 

 $\angle$  USB and  $\angle$  USB  $IP$ 1. 连接打印机  $\text{USB}$  and  $\text{USB}$ USB

 $2.$ 

步骤二:选择"设备和打印机"选项。

- $\frac{1}{2}$  and  $\frac{1}{2}$  and  $\frac{1}{2}$  a
- $\frac{1}{2}$   $\frac{1}{2}$   $\frac{1}{2}$
- $\frac{1}{2}$   $\frac{1}{2}$   $\frac{1}{2}$ 
	-
- 步骤六:在"安装打印机驱动程序"窗口中,选择打印机驱动程序的位置,并选择相应的驱动程序。
	-
	-

 $\overline{3}$ 

- 
- $\frac{1}{2}$  , and  $\frac{1}{2}$  , and  $\frac{1}{2}$  , and  $\frac{1}{2}$  , and  $\frac{1}{2}$  , and  $\frac{1}{2}$  , and  $\frac{1}{2}$  , and  $\frac{1}{2}$  , and  $\frac{1}{2}$  , and  $\frac{1}{2}$  , and  $\frac{1}{2}$  , and  $\frac{1}{2}$  , and  $\frac{1}{2}$  , and  $\frac{1}{2}$  , a
	-
	-
	-
	-
- $1.$
- $\overline{USB}$ 
	-
- $3\,$

 $4.$ 

- 
- 
- 
- $\overline{UB}$ 
	-
	- - -
			- -
				-
				-
			-
			-
			- - -
				-
- $\rm{USB}$ 
	-